## <span id="page-0-0"></span>**Shared Mailbox from Outlook Desktop App**

Outlook Desktop Application

1. Select **File**, **Info, Account Settings, Account Settings...**

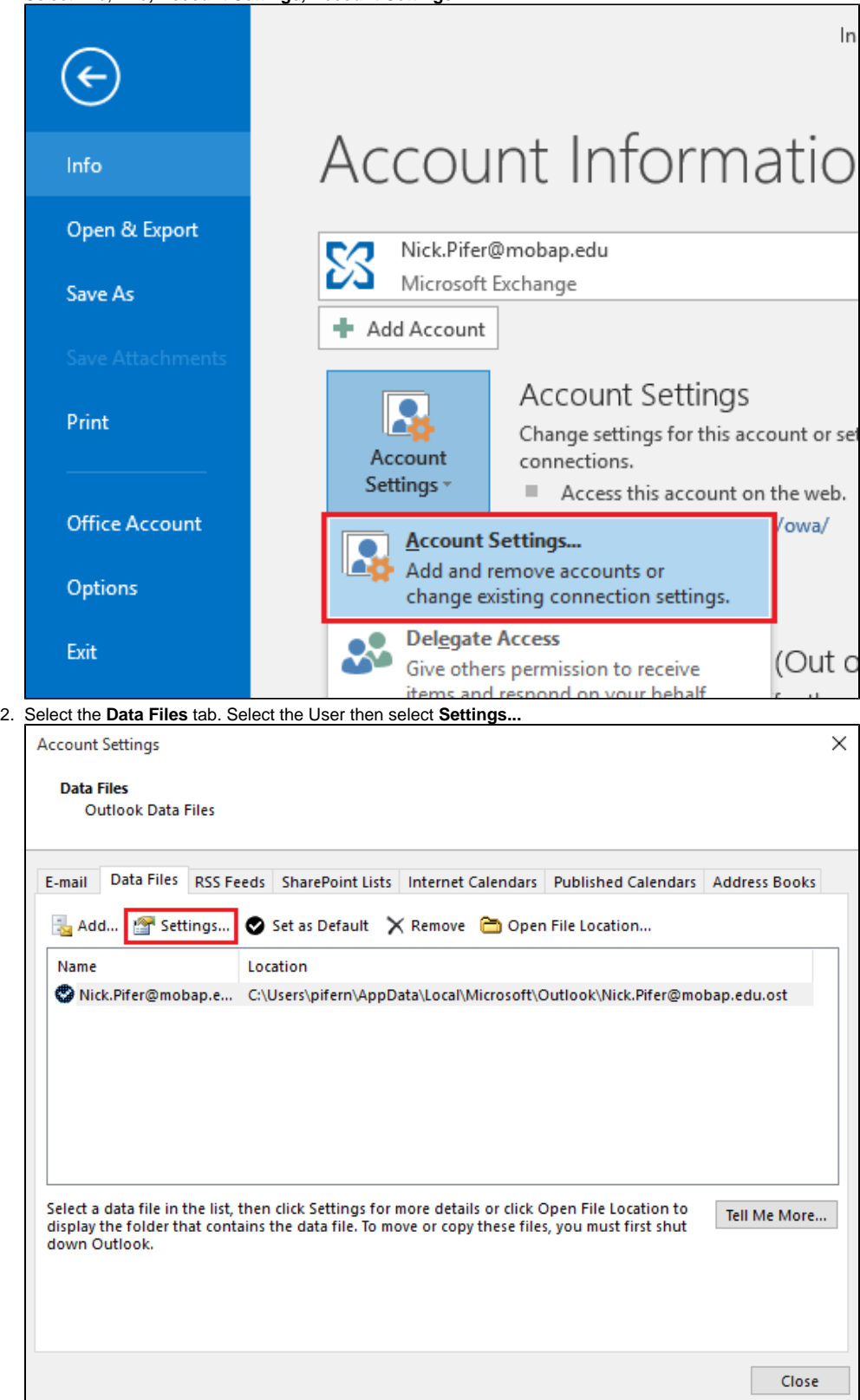

3. Select the **Advanced** tab. Under "Open these additional mailboxes:" you will see a list of shared mailboxes the user has added. Select **Add.**

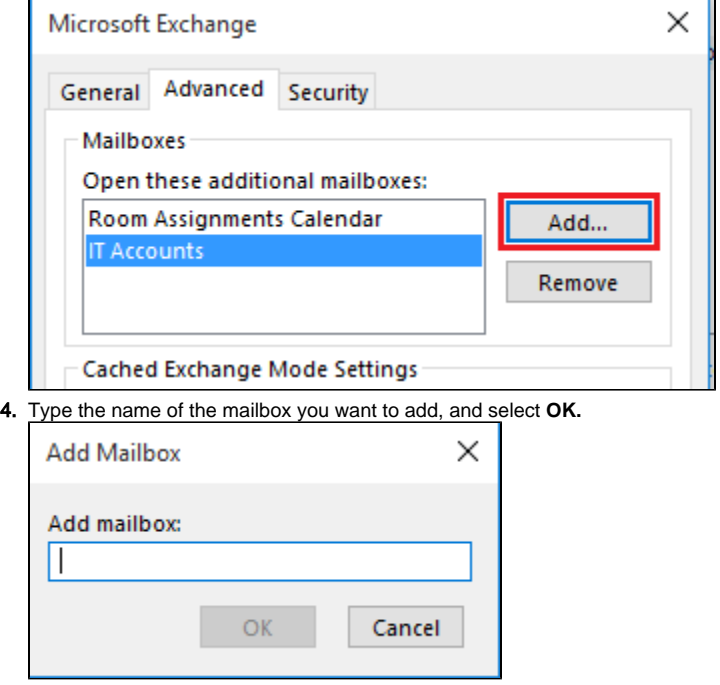

5. Select **OK** and **Close** to return to Outlook. The mailbox will appear on the left-hand menu of Outlook.

## Outlook for Mac

Use this method if you want to view and manage the email for the shared mailbox in your Outlook application for Mac computers.

- 1. On the Tools menu, click Accounts.
- 2. Click the Plus Sign to add an additional Exchange account.
- 3. In the E-mail address field, enter the email address of the shared mailbox and click Continue.
- 4. On the next screen which prompts for a password, select "Sign into another account." Enter your MBU email address and click Next.
- 5. On the Enter password screen, enter your MBU password and click Sign In.
- 6. If your credentials are correct, you will see a success message, and the shared mailbox will show as a separate account in your Outlook application

Tip: If you mistype the email address of the mailbox, the result is "No match was found." Try retyping the email address.

Source: <https://support.microsoft.com/en-us/office/open-and-use-a-shared-mailbox-in-outlook-web-app-bc127866-42be-4de7-92ae-1ef2f787fd5c>

If you're trying to add a mailbox that was recently created and it doesn't show up in the directory, follow the steps below.

- 1. Close Outlook and log off your computer.
- 2. Log back on and repeat the above process.
- 3. If the problem persists, please contact [Helpdesk](mailto:helpdesk@mobap.edu).

## Related articles

- [Shared Mailbox from Outlook Desktop App](#page-0-0)
- [Outlook Mobile Email Notifications for Favorite Contacts Only](https://kb.mobap.edu/display/ITKB/Outlook+Mobile+Email+Notifications+for+Favorite+Contacts+Only)
- [Shared Mailbox Access From Outlook on the Web](https://kb.mobap.edu/display/ITKB/Shared+Mailbox+Access+From+Outlook+on+the+Web)
- **[Email Signature](https://kb.mobap.edu/display/ITKB/Email+Signature)**
- [Adding a shared Calendar into Outlook Mobile App](https://kb.mobap.edu/display/ITKB/Adding+a+shared+Calendar+into+Outlook+Mobile+App)